# **W A R N I N G**

### **SECURING AND DEPLOYING CART**

**This is a mobile unit and is equipped with a simple set of adjustable stands for stabilizing it. It is not designed to prevent tipping due to winds or unlevel surfaces. Securing this unit to the ground is the best way to prevent any accidental tipping due to wind or unwanted movement. Cable and anchors for securing this unit ARE NOT PROVIDED due to the various environments the equipment could encounter – OPERATOR MUST ASSESS TERRAIN AND WIND AND APPROPRIATELY SECURE CART. Use proper care in securing the unit. Be cautious of overhead electrical wires or other clearance issues that could cause any issues. Cart must only be deployed on level, firm surfaces such as asphalt or concrete.**

## **ASSEMBLY INSTRUCTIONS**

Carefully unpack all materials.

Be Careful of Cameras and protect the plastic domes on them to prevent damage! *It is recommended for at least two people to assemble this unit.*

- 1. Carefully Place Mast on Cart with Winch towards the cart handle and away from enclosure.
- 2. Use the Large Machine bolts and washers to secure mast to cart. (Keep loose until all bolts are in place and then tighten)

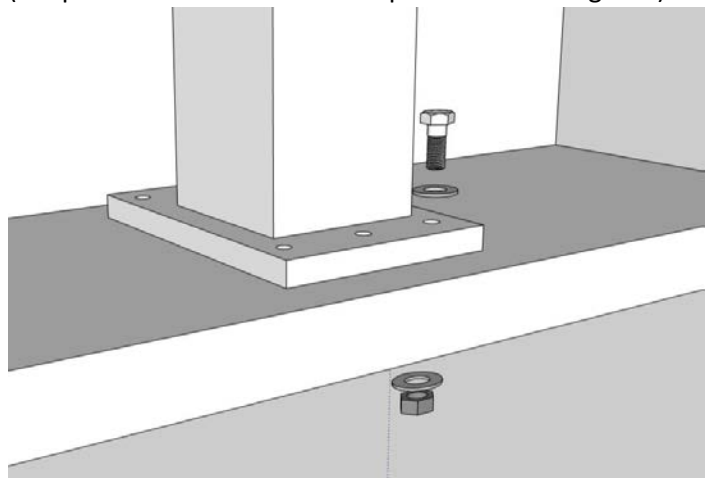

3. Feed large cable through gland opening on enclosure and up into the controller cabinet.

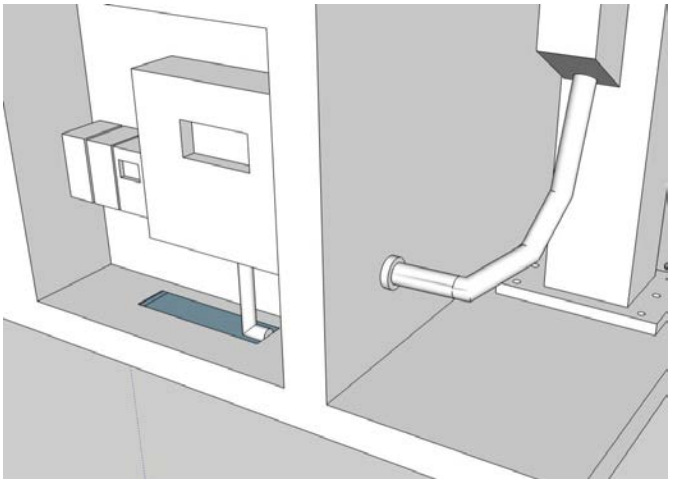

- 4. Tighten gland to seal opening keep cable from pulling out.
- 5. Attach wires to "LOAD" terminals on Controller Unit. CHECK POLARITY "BLUE is POSITIVE and BROWN is NEGATIVE"

6. Place Main Equipment unit on top of mast. (*Do not attach Antennas Yet*)

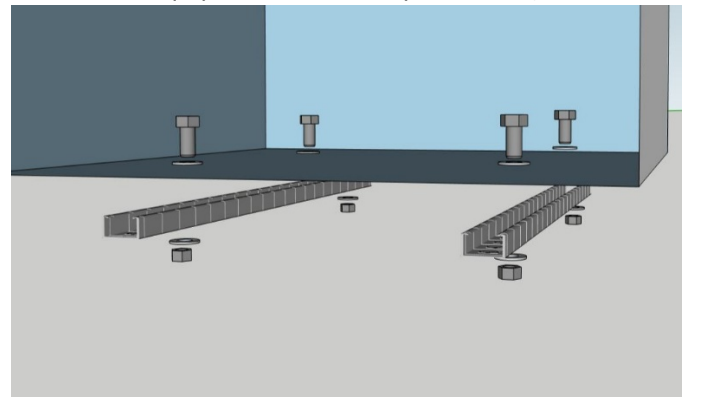

- 7. Bolt main unit to Uni-strut brackets using machine bolts and washers by feeding the bolts with washers down through the enclosure into the Uni-strut and putting the washers and nuts on the bottom. (Keep loose until all bolts are in place and then tighten)
- 8. Connect power cables by aligning the white dots and plugging the connectors together. Carefully twist the ring to secure the connection and do not over tighten or cross thread.
- 9. Install Antennas to unit. The two "Flat" antennas go on the back top for Cellular Connectivity. The single "Round" antenna connects to the bottom side for Wifi Connectivity.
- 10. The solar panels should be carefully placed with connections on the same side as the controller. The bolts will only let it be mounted in this orientation. Align the bolts to the cabinet brackets holes and secure panels using the machine nuts and washers. Make sure all 6 bolts are through the brackets and panels sit flat on cart. Tighten securely. WARNING: FLEXING PANELS WILL DAMAGE THEM!

WARNING: DO NOT USE PANELS TO MOVE OR LIFT CART! THIS MAY DAMAGE PANELS!

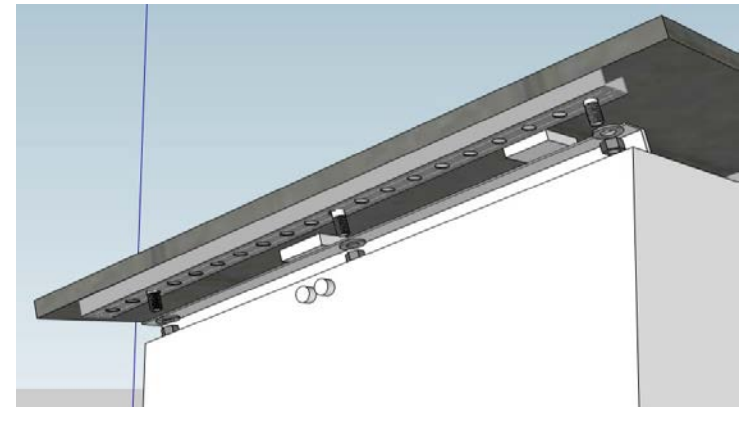

11. Connect the solar panel cables to the inputs of the cart. The Y adapters will take one wire from each panel and combine them to single connections (2 positive into 1 and 2 negatives into 1) and then those (1 Positive and 1 Negative) will feed into the cabinet.

The connectors will only allow it to be connected one way. Make sure they click and lock.

- 12. Put cart in place and press the "LOCK" on the swivel wheels to keep cart from moving unexpectedly. (Also see "Securing Cart" in this document)
- 13. When turning "ON" the system: Turn ON the Battery first, then turn ON the Solar.
- 14. When turning "OFF" the system: Turn OFF the Solar first, then turn OFF the Battery.
- 15. When controller is ON you will see the status of the system on the display. Panel: Voltage, Current and Wattage Battery: Voltage, Current and Type Load: Amperage, Wattage and Mode (mode should be 117)
- 16. Press the "Enter" button to turn the "LOAD" "ON or OFF".
- 17. Observe the "Lightbulb" Symbol on the right side of the display. Off will be just the bulb ON will be the bulb with lines around the bulb
- 18. Once the system is on and booted the WiFi will be available to connect via Cellphone or Laptop through the cart WiFi.

#### *SETTING UP REMOTE CONNECTIONS*

- 1. First download the Optiview software or Optiview mobile app on the device you plan to use.
- 2. Using the laptop or mobile phone connect to the WiFi signal coming from the cart. (Example: "ARMORLOGIX-12345") You will be prompted to enter a passcode to connect.
- 3. Once connected you can now add the camera devices to the applications.

#### *LAPTOP DEVICE*

- 1. You must be connected to the Cart WiFi to access the devices.
- 2. Open the "Optiview VMS" client and open the device manager.
- 3. Click the "Auto Search" button in the top left area of the screen.
- 4. Select the available devices that show up in the list and click "Add".
- 5. You will be prompted to enter "User Name" and "Password". If this is done correctly you should see the devices in the list and they should have "Green" "Online" status indicators. If not verify the user name and passwords.
- 6. Now you may click the "Live View" window and open the live video feeds to view cameras.

#### *MOBILE PHONE*

1. You must be connected to the Cart Wifi to access the devices.

- 2. Open the "Optiview Mobile App" By clicking the three bars in the top left corner and open the "Device Manager".
- 3. Click the "+" symbol in the top right corner. Select "WIRED DEVICE", Select "IP/DOMAIN".
- 4. Enter "Name" (can be any name to describe device or location)
- 5. Enter IP "Address" of device to be connected (example: 192.168.50.111)
- 6. Enter "Port" number (default is 37777)
- 7. Enter "Username" (default is "admin") other users can be added
- 8. Enter "Password" (default is "Admin1.0)
- 9. Select "Live Preview" stream type "Main" or "Extra". "Main" is Higher Quality.
	- "Extra" is a Lower Quality for a smoother stream if connection is poor.
- 10. Select "Playback" stream type "Main" or "Extra".
- 11. Verify all information and then click the "Start Live Preview"

You should now be able to see video from the devices and be able to adjust cameras to the desired positions.